## **111** 年準大一新生修讀暑期先修課程,請至 **CMU MOOCs** 系統新增常用電子郵件信箱

請選課學生至 CMU MOOCs 系統新增常用電子郵件信箱,如課程有任何問題,授課教師可使用此電 子郵件信箱與您聯絡,相關操作說明如下:

步驟一:登入 CMU MOOCs 系統

途徑:直接連結至 [http://moocs.cmu.edu.tw](http://moocs.cmu.edu.tw/)

帳號:學號,預設密碼:身份證字號,英文字小寫 (僑生密碼:生日西元年月日共 8 碼)

步驟二:右上方:姓名→偏好→編修個人資料→電子郵件信箱→新增常用電子郵件信箱

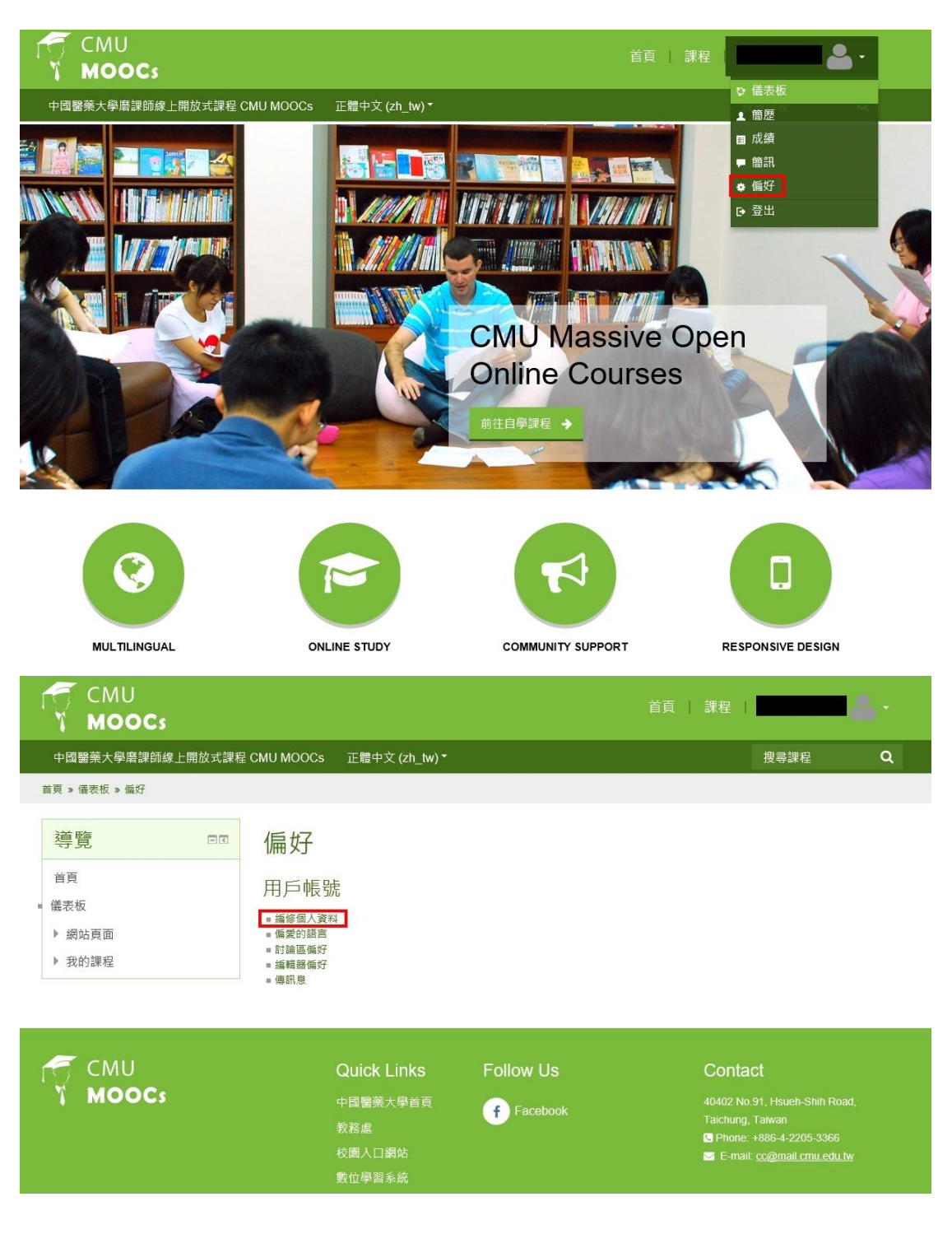

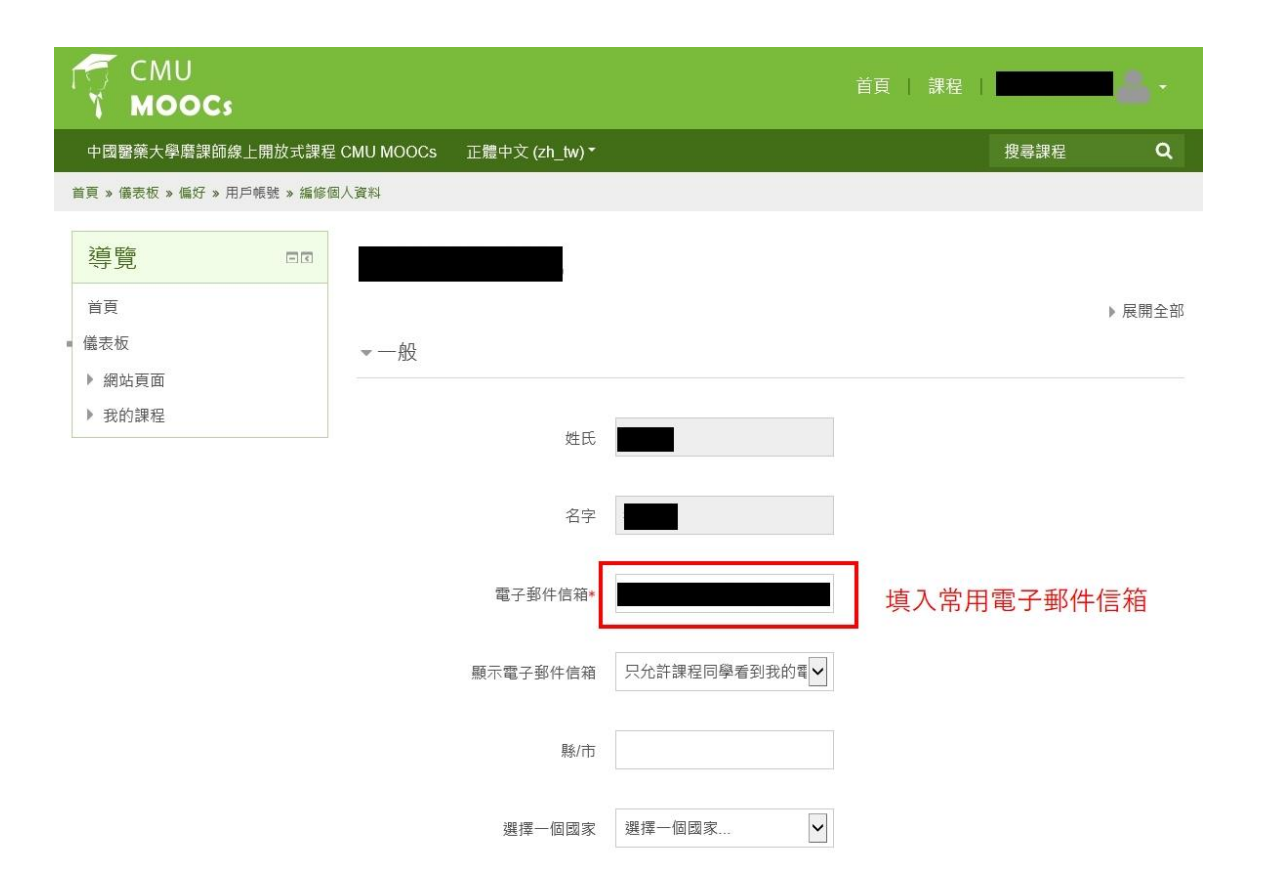